# **Cisco Aironet Client Utility Installation Procedures for MAT Terminal**

#### **Introduction**

This document describes system requirements and installation procedures for the Cisco Aironet Client Utility (ACU). This document also defines the instructions for loading the files which fix the client utility and instructions for upgrading the client adapter firmware.

- The client utility and driver are the file entitled **WinCE-v260-0510.exe**
- The ACU fixes are included in the file entitled **WPAfiles.zip**
- The client adapter firmware is included in the file entitled **350-v56017.zip**

## **System Requirements**

- MAT device with Cisco Aironet 350 client adapter card installed.
- Laptop or PC running a Windows operating system and Microsoft ActiveSync.
- USB ActiveSync connection to the MAT device.
- Client adapter firmware **version 5.60.17**.

#### **Installation Procedures**

#### **ACU Installation**

Follow these instructions for installing the Aironet Client Utility onto a MAT.

- Connect the MAT to a laptop or PC via Microsoft ActiveSync.
- Install the file **WinCE-v250-0510.exe** onto the hard drive of the laptop or PC.
- Double click the executable to extract the files to a folder.
- Double click the **ceInstall.exe** file.
- When the installing applications dialog box appears asking to install the client adapter into the default directory, click **Yes**.
- When the installation process is complete on the laptop or PC, a message appears asking to view the screen of the MAT to see if any additional steps are required to complete the installation. Click **OK** to terminate the installation process on the laptop or PC.
- Depress the **Func + 1 keys [F5]** to refresh the MAT desktop. The ACU and WLM shortcuts will appear.
- Do **NOT** invoke the utility at this time but maintain the ActiveSync connection to the MAT.

**Corporate Headquarters**  PO Box 1209 Mt. Gilead, NC 27306

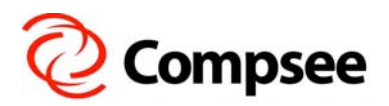

**International Sales Office**  304 E. Strawbridge Ave. Melbourne, FL 32901

## **WPAfiles Installation**

Follow these instructions to install the fixes to the ACU, which also exposes the WPA security features to both the OS and ACU drivers.

- Install the file **WPAfiles.zip** onto the hard drive of the laptop or PC and extract the two files.
- From the Explorer window opened on the laptop or PC, copy the file **ACU.exe** to the windows clipboard.
- In the Microsoft ActiveSync dialog window select the Explore button.
- Select the My Computer icon in the Explorer window that appears and navigate to \Windows\Programs\Cisco.
- Paste the file **ACU.exe** and select **OK** when prompted to overwrite the existing file.
- Reopen the Explorer window on the laptop or PC where the **WPAfiles.zip** files were extracted and copy the file **cisco.dll** to the windows clipboard.
- Navigate the Explorer window of the MAT to the Windows directory.
- Paste the file **cisco.dll** and select **OK** when prompted to overwrite the existing file.

# **WPA Exposure**

Follow these instructions to complete the WPA exposure to both the OS and ACU drivers.

- Disconnect ActiveSync and invoke the Aironet Client Utility by double tapping the ACU icon on the MAT desktop.
- Tap the "**Select Active Profile**:" pulldown menu and select "**External Settings**". Tap "**OK**" at the top of the ACU dialog window to close the application.
- Suspend and then Resume the MAT. The WPA security features are now accessible when using either the OS or ACU driver.
- Upon Resume invoke ACU, tap the "**Select Active Profile**:" pulldown menu and select "**Profile0**".
- Select **OK** when the device prompts, "Please remove and reinsert the adapter to have this change take effect. Alternatively, turn the device off and on.".
- Suspend and then Resume the device to satisfy the powering off and on of the adapter.
- Before configuring the ACU further, check the existing firmware version of the adapter by selecting the "**Firmware**" tab. If the version is earlier than V5.60.17, then proceed the Upgrading Adapter Firmware section otherwise continue with ACU Configuration.

**Corporate Headquarters**  PO Box 1209 Mt. Gilead, NC 27306

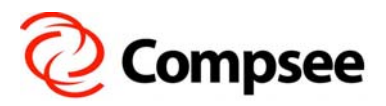

**International Sales Office**  304 E. Strawbridge Ave. Melbourne, FL 32901

**(800) 628-3888** y **(321) 724-4321 – V** y **(321) 723-2895 – F** y **sales@compsee.com** y **www.compsee.com** 

## **ACU Configuration**

Follow these instructions to setup the MAT to authenticate to the network via LEAP.

- Highlight **Profile0** in the "**Managed Profiles**" dialog box and tap the "**Edit**" button.
- Select **SSID** and insert the network information in the "**Value:"** text box pulldown menu.
- Select the "**Network Security Type**" in the "**Property**:" dialog box and select "**LEAP**" in the "**Value:"** text box pulldown.
- Select the "**OK**" button to activate these parameters or continue entering additional network parameters as required.
- Insert the appropriate network information at "**LEAP/EAP-FAST Login**" window that appears.
- Verify that the MAT has made the authentication connection by tapping **Status** tab. The message "LEAP Auten: to { AP name}" should be displayed at the top of the Status window.

# **Upgrading Adapter Firmware**

Follow these instructions to upgrade the adapter firmware to version V5.60.17.

- Connect the MAT to a laptop or PC via Microsoft ActiveSync.
- Install the file **350-v56017.zip** onto the hard drive of the laptop or PC and extract the file.
- From the Explorer window opened on the laptop or PC, copy the file **45C56017.IMG** to the windows clipboard.
- In the Microsoft ActiveSync dialog window select the Explore button.
- Select the My Computer icon in the Explorer window that appears.
- Paste the file **45C56017.IMG**.
- Disconnect ActiveSync and refocus the ACU **Firmware** tab.
- Select the "**Browse…"** button and select **45C56017.IMG**.
- The new firmware image will load, select "**OK**" to complete, reopen ACU and resume the configuration setup.

**Corporate Headquarters**  PO Box 1209 Mt. Gilead, NC 27306

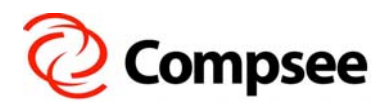

**International Sales Office**  304 E. Strawbridge Ave. Melbourne, FL 32901

**(800) 628-3888** y **(321) 724-4321 – V** y **(321) 723-2895 – F** y **sales@compsee.com** y **www.compsee.com**